# **راهنماياستفادهازپايگاهاستنادي**

# **SCOPUS**

 $\lambda$ 

**مترجم:مرتضی ياراحمدي)کارشناس ويرايش مقاالت انگلیسی(**

**کاري از دانشگاه علوم پزشکی لرستان**

**نگاهی به پژوهش هاي جهانی**

**Scupos** بزرگترین پایگاه استنادی و چکیده نویسی در زمینه منابع تحقیقاتی و مقاالت داوری شده، با ابزار کتاب شناختی برای جستجو، تحلیل و مشاهده تحقیقات است. اسـکوپوس اطلاعـات بـیش از ۲۲۰۰۰ هـزار عنوان از بیش از ۵۰۰۰ هزار ناشر در سراسر جهان در خود جای داده است. این پایگاه جامع با پوشش میان رشته ای وسیع خود همه رشته های علوم، تکنولوژی، پزشکی، علوم اجتماعی، هنر و علوم انسانی را پوشـش می دهد. از سال ۱۸۲۳ در اسکوپوس ۵۵ میلیون رکورد ثبت شده است که ۸۴ درصد آنها مربوط به تعـداد ارجاعات بعد از سال ۱۹۹۶ است. Documents.1: این تصویری از زبانه صفحه اصلی جستجو است. برای شروع واژه ( واژ های) مـورد نظـر خود را در فضای خالی بنویسید. ( صفحه ۸ برای قوانین ورودی شرایط جستجو را ببینید)

**.2 Authors:** در این قسمت زبانه Author را انتخاب و نویسنده مورد نرر را بر اسا نام یا ID ORCID جستجو نمایید.

**.3 Affiliations:** زبانه affiliation را انتخاب و affiliation مورد نرر را جستجو کنید.

**.4 Items Search:** در این قسمت فیلد مورد نرر را برای جستجو انتخاب کنید**.**

**.5 field search Add:** در این قسمت برای اضافه کردن یک فیلکد جسکتجو بکر روی دکمکه + کلیکک کنید. ) 6 bullet را ببینید(

**.6 Operators Boolean:** در این بخز برای ترکیب نمودن ابارات از کلیکد هکای **AN ,OR ,AND و NOT AND** استفاده کنید.

**.7 Section to Limit:** در این قسمت با کلیک بر روی Limit لینک کشکوی بکرای کنتکرل جسکتجو بکا محدود کردن بر اساس: سال انتشار، اخیرا اضافه شده، نوع سند و محدوده موضوعی نشان داده می شود.

**.8 History Search:** در این آیتم بعد از انجام جستجو وقتی که به پنجره جستجو مکی رویکد سکابقه یکا تاریخچه جستجو شما نشان داده می شود، تاریخچه جستجو برای هر جلسه جدید پاک می شود.

**.9 Feeds RSS or Alerts Set**: در این قسمت برای مرور یک نتیجه جستجو بر روی تاریخچه جسکتجو کلیک و آیکون هایی ظاهر می شود: **alert Set(**االعع برای ایمیکل **( Feeds Set (**االکعع از بکروز رسکانی 3 **RSS )** جستار ذخیره، جستار ویرایز، جستار حذف نمایز داده می شود.

query<sup>'</sup>

1

**.10 Sources:** در این قسمت به جسکتجو و مکرور منکابع ) نشکریات، مجمواکه کتکاب، مجمواکه مقکاالت کنفرانس و نشریات تجاری ( و دسترسی رایگکان بکه داده هکای **SJR ,Score Cite و SNIP** پرداختکه مکی شود.

**11 . Alert:** با حساب کاربری خود برای االعع از ایمیل دریافتی وارد شوید و بکا آخکرین تیییکرات بکه روز باشید.

**.12 desk help and tutorials ,Help:** در قسمت راهنما می توانید صفحه های را برای توضیح تمکام ویژگی ها در اسکوپوس را بیابید و آموزش هـای لازم را مشـاهده کنیـد. از گفتگـوی آنلایـن بـرای دریافـت خدمات استفاده کنید.

**.13 Register:** تجربه های اسکوپو خود را شخصی کنید.

**.1 Alert Set:** در این قسمت وقتی که مقاله جدید با شرایط جستجو شما مطابقت دارد از الریق ایمیل یکا خبر رسان RSS feed به اطلاع شما می رسد، هر چند که برای دسترسی به آن نیاز به ورود به سیسـتم را دارید.

**2 .Result Search Analyze:** این قسمت را کلیک کنید تا نتایج تجزیه و تحلیل خود را ببینید، برخکی از اسناد معیار های ناقص از جمله سال، منبع، نویسنده، آدر و غیره مشاهده می شوند.

**.3 Results Search of Number :** در این قسمت تعداد نتایج اسنادها را نشان می دهد.

**.4 Results within Search**: در این فیلد اصطعحات جدید را برای جستجو وارد کنید.

**.5 Results Refine:** در این بخز از فهرست *Results Refine* استفاده تا لیست نتایج خود را به دسته های خاص محدود کنید، مثال شما می توانید جستجوی خود را به اسناد یک نویسنده خاص یا اسناد منتشر شده در یک سال خاص محدود کنید، به عبارت دیگر شما می توانید جستجوی نتایج خود را بر اساس منبع مقاله، نام نویسنده، سال انتشار و غیره محدود کنید، همچنین می توانیکد اسکناد خاصکی را از لیسکت نتکایج حذف کنید.

## **Batch Processing Results .6**

**Export:** در این قسکمت امککان خروجکی گکرفتن االعاکات کتکاب شناسکی بکا اسکتفاده مرجکع مکدیریت Mendely یا RefWorks**،** یا فایل های در فرمت Tex or Tex Bib ,CSV ,RIS وجود دارد**.** اگر شما از RefWorks استفاده می کنید، می توانید PW / ID RefWorks خود را بصورت یکپارچه به Scopus و RefWorks لینک کنید. بر روی نوار ■ اکلیک کنید و به تنظیمات مدیریت رفرنس و خروجی در منوی دسترسی به پرفایل شخصی مراجعه کنید.

**Download:** در این قسمت متن مقاله یا مقاالت بصورت فایل پی دی اف که بطور خودککار نکام آنهکا بکر اساس قوانیین مشخص شده است، وجود دارد، نام فایل ها مقالات می تواند بر اساس ترکیبی از سال انتشار، عنوان مقاله، مجله و غیره باشد. اگر فایل های پی دی اف در دسترس باشد حداکثر تا ۵۰ فایل مـی توانیـد دانلود کنید که برای این کار به مرور گرهای Firefox و IE نسخه 32،9و 33 ضروری است.

**overview cited Viwe:** در این قسمت تجزیه و تحلیل استناد های که به هر رکورد شده قابل مشاهده است.

**by cited Viwe:** در اینجا لیست مدارکی که به آن رکورد استناد داده اند قابل مشاهده است.

Add to List: در این بخش شما می توانید مقالات را به لیست موقت اضافه کنید و بعدا آنهـا را در منــوی لیست پیدا کنید یا لیست را با نام جدید ذخیره کنید.

**More:** این گزینه برای در اختیار دادن االعاات اضافی است**.)** 10 bullet **را ببینید(**

**.7 page Details Document Display:** بر روی انوان مقاله کلیکک و جزییکات را مشکاهده کنیکد ) چکیده و رفرنس) و برای بررسی نتیجه یک جستجو لینک های زیر نشان داده می شود:

*• Full text on each publisher's website if authorized*

*• Show abstract*

# *• Related documents*

**.8 details Author:** بر روی نام نویسنده کلیک و تا پروفایل و لیست اسناد نویسنده مشاهده کنید.

9. Source details: بر روی عنوان منبع کلیک تا جزئیات منبع قابل مشاهده است، که شامل Scopus journal metrics می شود.

#### **:More .10**

**refrences View:** در این قسمت لیست تمام منابع مقاالت نشان داده می شود.

**bibliographr Created:** در این قسمت می توانید مجمواه ای از رفرنس ها را با فرمت مورد نرر تیییر دهید و خروجی بگیرید.

**Email:** به شما این اجازه را می دهد مقاالت را بعنوان پست الکترونیکی ارسال کنید.

**Print:** در این قسمت می توانید مقاالت را در یک فرمت مناسب چاپ کنید.

**.1 documents Cited**: در این قسمت شما می توانید تعداد دفعاتی که مقاالت در سال به آنهکا اسکتناد شده را ببینید، یا از مقاالت استناد شده خروجی بگیرید.

**.2 Citation Total:** در این بخز تعداد استنادها نسبت به کل سال است.

**.3 Profile Author on Citation View:** گزینه ها برای نمایز پروفایل scopus مانند سایر پروفایل هاست، نام نویسنده، نام کشور، نوع سند، محدوده موضوای و Affiliation

**.4 Overview Citation View:** تجزیککه و تحلیککل اسککتنادها بککر روی گزینککه Citation View Overview کلیک کنید. در فرمت جدول تعداد استناد ها در هر سال برای هر مقاله نشان داده مکی شکود. این ابزار چند منظوره به شما اجازه می دهد در یک نگاه روند استناد برای هر مقاله را ببینید.

**.5 index-h:** شاخصی اددی است که میکوشد بهرهوری و تأثیرگذاری المکی دانشکمندان را بکه صکورت کمی نمایش دهد. این شاخص با در نظر گرفتن تعداد مقالات پر استناد افراد و تعداد دفعات استناد شدن آن مقالات توسط دیگران محاسبه میشود، به عبارت دیگر محاسبه آن بر پایه توزیع استنادات داده شده به آثار منتشره یک فرد صورت می گیرد، برای مثال: یک شاخص با h02 به معنی این است که مقاالت نویسنده به هر کدام حداقل 02 بار استناد شده است. در یک جستجو کاربران می توانند با کلیک بر روی دکمه results search Analyz ککه یکک پنجکره بکا چندین زبانه باز می شود که هر زبانه Analyz search results شـامل یـک مجموعـه ای از جلـوه هـا و نمودار های گرافیکی می شود که می تواند برای شناخت بهتر معیار های جستجو مورد استفاده قرار گیرند.

**.1 Results Search Analyze:** در صفحه نتایج می توان لینک results search Analyz را پیدا و به تجزیه و تحلیل نتایج پرداخت.

**.2 Metrics Search:** معیارهای جستجوی توسط موارد زیر سازماندهی می شوند: سال، منبع، نویسنده، کشور، نوع سند، محدوده موضوای و Affiliation. **.1 Authors:** در این قسمت صفحه نویسنده را انتخاب و به جسکجوی نکام نویسکنده بپردازیکد تکا لیسکت مقاالت آن نویسنده مشاهده شود.

**.2 Name Author:** در این قسمت در فیلد جستجو نام و نام خانوادگی، حرف اول نام و یا نام نویسنده را وارد کنید، سپس لیستی از نویسندگان مورد نظر نمایش داده می شود.

**.3 ID ORCID:** در این قسمت جستجو برای نویسندگان بر اسا ID ORCID **می باشد.**

**.4 Profile Author Display:** در این بخز بر روی نام نویسنده کلیک تا پروفایل نویسکنده بکاز شکود، آخرین عنوان و اسناد نویسنده مورد نظر به نمایش در خواهد آمد.

**.1 Profile Author:** در قسکمت پروفایکل نویسکنده مقکاالت، ID ORCID ,Affiliation ، اسکنادی ککه نویسنده به آنها استناد کرده و اچ ایندکس نمایش داده می شود، همچنین مـی تـوان بـه تجزیـه و تحلیـل استنادها پرداخت.

**.2 Documents: در فیلد** Document شما می توانید تمام مقاالت نویسنده را بررسی کنیکد، بکر روی لینک Analyze author output کلیک کنید تا نتایج جستجوی نویسنده (مانند: اسناد، اچ اینـدکس) را بعنوان نمودار ببینید.

**.3 Documents Other in Citations:** در این فیلد مقاله های نویسنده که به آنها استناد شده بررسی می شود و می توان به تجزیه و تحلیل تمام استنادهای که به مقاالت نویسکنده شکده در citation view overview پرداخت.

**.4 index-h:** این یک شاخص اددی، تعداد مقاالت منتشر شده و تعداد استنادها به دیگر اسناد نویسنده را ارزیابی می کند و مقاالتی که از سال 3991 بیشتر از h بار به انها استناد شده نشان داده می شود، با کلیک بر روی graph h view بعنوان یک نمودار نشان داده می شود.

150 co-auhtors و Documents, Cited by document زبانکه سکه صکفحه ایکن در **:Tabs .5** نشان داده می شود.

**6. Follow this author:** در این قسمت تنظیم اطلاع اسناد انتشار یافته جدید نویسنده نمایش داده می شود، زمانی که به مقاله نویسنده استناد می شود از طریق Author Citation Alert email به او اطـلاع داده می شود.

**.7 ORCID:** در این قسمت شما می توانید اسنادتان را بکه پروفایکل ORCID اضکافه یکا پروفایکل ORCID جدید ایجاد کنید. **.8 correction detail author Request:** در ایکن قسکمت مکی توانیکد بکرای اصکعا پروفایکل یکک نویسنده درخواست ارسال کنید، مثال: درخواست برای به روز کردن بر اسا Affiliation.

**.9 Graph:** در این قسمت نمودار تعداد اسناد منتشر شده نویسنده و تعداد استنادهای دریافتی در 32 سال اخیر را نشان می دهد، با کلیک بر روی point data لیستی از اسناد و نمودارها را نشان می دهد.

با ثبت نام بعنوان یک کاربر، شما قادر به تنظیم درست توابع شخصے ماننـد اطـلاع از ایمیــل هســتید. نــام کاربری و رمز عبور شما همانند Science Direct و Engineering Village هستید شما فقط نیـاز ورود به یک سیستم دارید.

**Login: اگر** شما از قبل نام کاربری و رمز عبور دارید بر روی login کلیک و وارد شوید و در مرحله بعد بـر روی Remember me کلیک کنید، اطلاعات کاربری شما ذخیـره و در مراجعـات بعـدی نیـازی بـه وارد کردن مجدد اطلاعات حساب کاربری ندارید.

**Registeration User:** کاربر جدید برای ثبت نام باید بر روی Register کلیک و االعااتی مانند نکام و آدرس ایمیل را وارد کند.

Alert: کاربر می تواند قسمت اطلاع از ایمیل را افعال و مدیریت کند تا در این زمینه به روز باشد.

. Search Alert

. Author Citatio Alert

. Document Citation Alert

**List My Check:** در این قسمت کاربر می تواند مقاالت تان را در لیست موقت یا ذخیره شده مورد بررسی قرار دهید.

**Password /Setting Individual Change:** کاربرمی تواند آدر ایمیل، رمز و پسورد RefWorks و غیره رادر قسمت Menu Setting My را تیییر دهد.

**Customize:** در این قسمت کاربران ثبت نام شده می توانند تجربه و املکرد جستجوی خود را در Scopus سفارشی کنند.

#### **General Rules**

در این قسمت (جستجو) حساسیتی وجود ندارد. امکان جستجو برای اسم ها بصورت مفرد، جمع، و مالکییت وجود دارد.) با برخی استثنایات( امکان جستجو برای متییرها یا حروف یونانی ) beta OR b ,alpha OR a )یا هردو وجود دارد. امکان جستجو برای هر دو سبک نوشتن امریکای و انگلیسی ) tire ,tyre or ,color ,colour)**وجود**  دارد.

# **:Phrase Search**

**.**کلمات چند گانه ای که بین آنها فاصله وجود دارد توسط املگر AND پردازش خواهند شد. برای جستجوی یک عبارت آنرا داخل علامت " " یا { } قرار دهید.

**.** اعمت نقل قول" " ابارتهای بسته و محصور را جستجو می کند.

همچنین بصورت مفرد و جمع قابل جستجو است .( با برخی استثنائات) نمادها نادیده گرفته می شوند و می توان از Wildcards استفاده کرد.

مثال وقی برای جستجو دو واژه heart attack در کنار هم قرار می گیرند و علائم نقطه گذاری بی تاثیر است و جستجو بی نتیجه و حتما برای یافتن نتیجه باید همراه با علائم " " ، { } باشد. این جستجو فقط در موارد خاص و محدود استفاده می شود و در آن می توان از نماد ها استفاده کرد. } attack heart} فقط attack -heart را جسجو میکند.

## **:Wildcards**

ایکککن ککککاراکتر **\*** جکککایگزین هکککر تعکککداد ککککارکتر مکککی شکککود ، مکککثع در واژه toxi قسکککمت هکککای toxicology,toxicity,toxic,toxin را جستجو می کند.

این کاراکتر **؟** جایگزین یک کارکتر می شود، مثال واژه th??sawt، واژه های sawteeth ,sawtooth را جستجو خواهد کرد.

**Logical operator and proximity operators:**

**And:** برای جستجو مقاالتی که حاوی هر دو کلمه food و poison هستند استفاده می شود.

**Or**: برای جستجو مقاالتی که شامل یک کلمه از این دو یا هر دو آنها می شود استفاده می شود، مانند dimate Lweather

**NOT AND:** برای جستجوی مقاالتی که شامل tumor و malignant not نمی شود.

**N/W:** کلمات را بین دو کلمه محدود می کند و ترتیب کلمه بر اسا /5W Pain نیست.

**n/Pre:** کلمات را بین دو کلمه محدود می کند و ترتیب کلمه بر اسا /3PRE newborn اولویت اپراتور است( ممکن است تغییر اولویت بر اساس استفاده از پرانتز باشد).

1. OR 2.W/n or PRE/n 3.AND 4.AND NOT

شما می توانید اطلاعیه ها را در مورد انتشار محصولات پیدا کنید و همچنین برای دستیابی به ویژگی ها و محتوای محصول به آدرس blog.scopus.com بروید.

> برای جستجو اطلاعات بیشتر و دسترسی به فایل های کمکی محصول، سایت .بفرمایید مشاهده را **[www.elsevier.com/scopus](http://www.elsevier.com/scopus)**

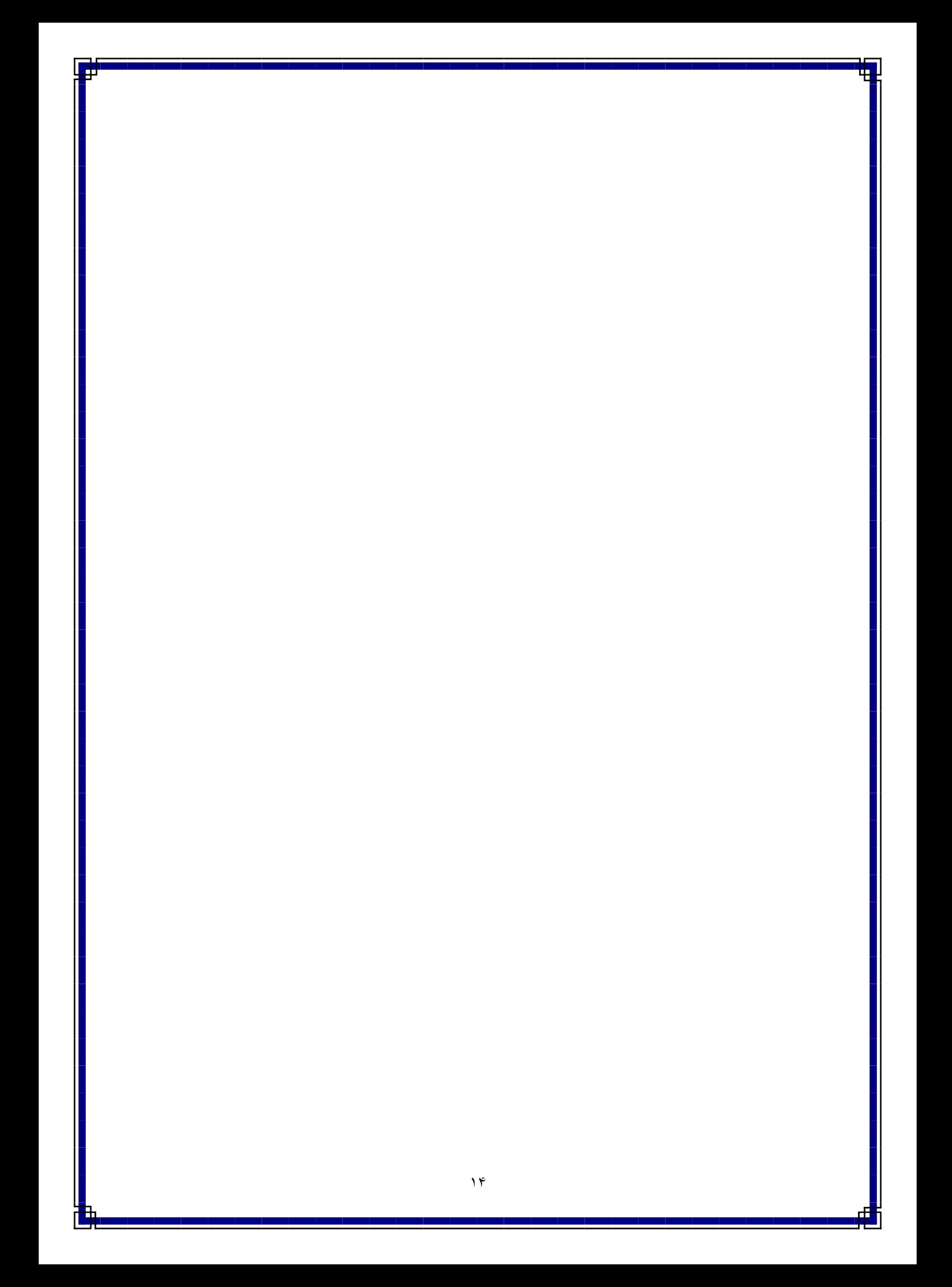